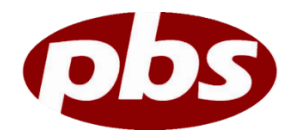

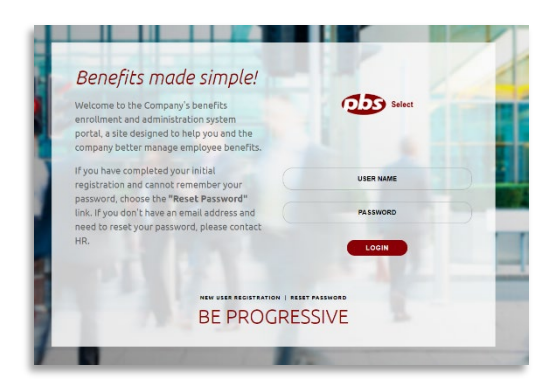

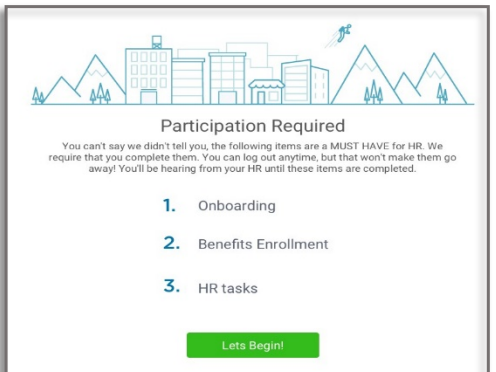

## Step 1: Log In

Go to [www.pbs-select.com](http://www.pbs-select.com/) to get started.

- Returning Users: Login with the username and password you selected. Don't remember your username? Click RESET PASSWORD.
- First Time Users: Click NEW USER REGISTRATION and enter in the required information including your Company Identifier: cies

### Step 2: Welcome!

After you login, click Let's Begin to complete your required tasks.

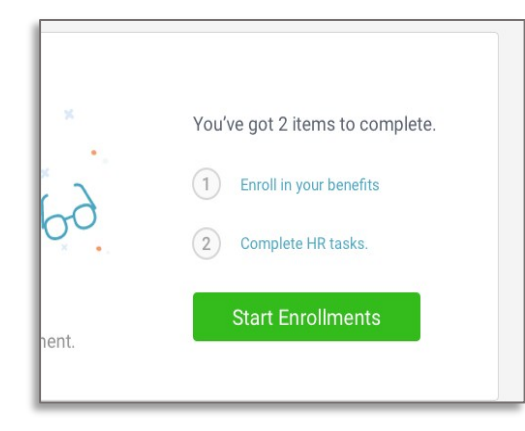

## Step 3: Start Enrollments

After clicking Start Enrollment, you'll need to complete some personal & dependent information before moving to your benefit elections.

#### T I P

*Have dependent details handy. To enroll a dependent in coverage you will need their date of birth and Social Security number.*

### Step 4: Benefit Elections

To enroll dependents in a benefit, click the checkbox next to the dependent's name under Who am I enrolling?

Below your dependents, you can view your available plans and cost per pay. To elect a benefit, click Select Plan underneath the plan cost.

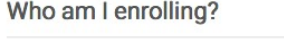

- <u>A</u> Myself
- □ Elizabeth Reynolds (Spouse)
- Gwen Reynolds (Child)

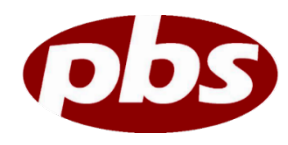

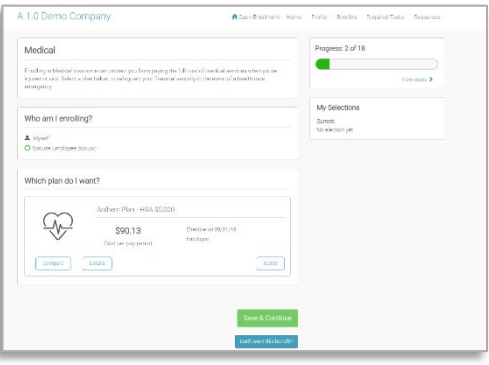

Click Save & Continue at the bottom of each screen to save your elections.

If you do not want a benefit, click Don't want this benefit? at the bottom of the screen and select a reason from the drop-down menu.

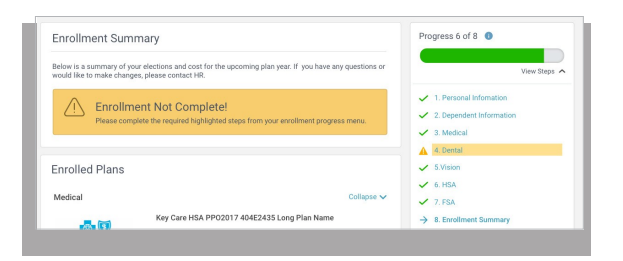

*If you miss a step, you'll see Enrollment Not Complete in the progress bar with the incomplete steps highlighted. Click on any incomplete steps to complete them.*

# Step 6: Review & Confirm elections

Review the benefits you selected on the enrollment summary page to make sure they are correct. Then, click **Sign & Agree** to complete your enrollment.

You can either print a summary of your elections for your records or login at any point during the year to review your summary online.

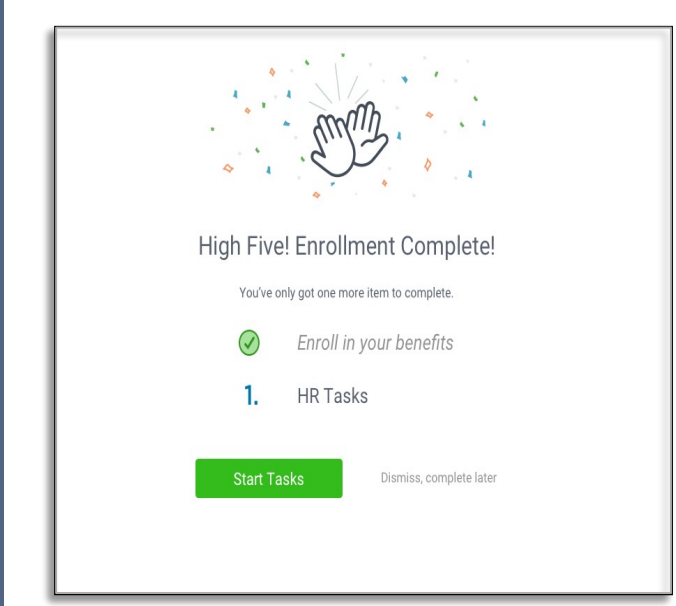

### Step 7: HR Tasks (if applicable)

To complete any required HR tasks, click Start Tasks. If your HR department has not assigned any tasks, you are finished!